(CD) THE THILL IN THE CONTRACT OF A LITTLE CONSUMING THE REAL PROPERTY OF A REAL PROPERTY.

Version 10/01

CE **Software und RS-232-<br>Schnittstellenleitung** 

**Seite 3 - 12** 

- <sup>**6B Software and RS-232**</sup> interface cable Page 13 - 22
- **E** Logiciel et ligne d'interface RS-232

Page 23 - 32

# *<u>® Software en RS-232</u>* interfacekabel

Pagina 33 - 42

Item-No. / N<sup>o</sup> de commande / Best.-Nr./ Bestnr.: 10 03 65

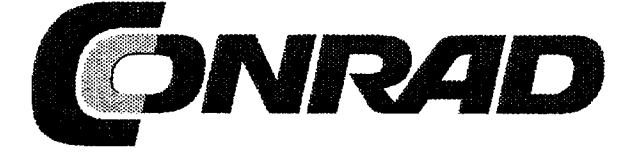

D Diese Bedienungsanleitung gehört zu diesem Produkt. Sie enthält wichtige Hinweise zur Inbetriebnahme und Handhabung. Achten Sie darauf, auch wenn Sie dieses Produkt an Dritte weitergeben.

Bewahren Sie deshalb diese Bedienungsanleitung zum Nachlesen auf.!

(GB) These Operating Instructions are an integral part of this product. They also contain important information on start-up and handling. Please also take them into consideration when passing the product on to third parties.

Therefore, please keep these Operating Instructions carefully for future reference!

Ce manuel d'instructions correspond à ce produit. Il comporte des consignes importantes sur la mise en service et sur l'utilisation du matériel. Respectez-le, même vous le passez à d'autres personnes.

Conservez donc ce manuel d'instructions pour une lecture ultérieure!

Deze gebruiksaanwijzing hoort bij dit product. Zij bevat belangrijke aanwijzingen aangaande de inbedrijfstelling en bediening. Let er wel goed op, ook als u dit product aan derden overhandigt.

Bewaar daarom deze gebruiksaanwijzing goed om ze te kunnen nalezen!

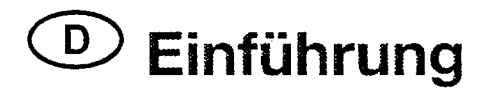

Sehr geehrter Kunde

Mit der Software Thermolink haben Sie ein nützliches Werkzeug für die Verwendung der Thermometer 300 K und 303 K/J im Zusammenhang mit einem angeschlossenen IBM-kompatiblen PC erworben. Grundkenntnisse im Umgang mit PC's bzw. Software werden vorausgesetzt. Die Disketten und die Schnittstellenleitung sind herstellerseitig auf Funktion geprüft. Um diesen Zustand zu erhalten, müssen Sie als Anwender diese Bedienungsanleitung beachten!

> Bei Fragen wenden Sie sich bitte an unsere Technische Beratung Tel. 0180 / 531 21 19 Mo.- Fr. 08.00 bis 18.00 Uhr

### Bestimmungsgemäße Verwendung:

Anschluß und Betrieb der Schnittstellenleitung und der Software mit Thermometern der 300-er Serie (300 K und 303 K/J) in Verbindung mit einem IBM-Kompatiblen PC mit mind. Windows '95 oder Windows '98.

## Sicherheitshinweise

Bei Schäden, die durch Nichtbeachtung der Bedienungsanleitung entstehen, erlischt der Garantieanspruch! Für Folgeschäden, die daraus resultieren, übernehmen wir keine Haftung.

Bei Sach- oder Personenschäden, die durch unsachgemäße Handhabung oder Nichtbeachtung der Sicherheitshinweise verursacht

werden, übernehmen wir keine Haftung. In solchen Fällen erlischt jeder Garantieanspruch.

Verbinden/trennen Sie die Schnittstellenleitung mit dem/vom PC bzw. Thermometer immer im ausgeschalteten Zustand der Geräte, um Schäden zu vermeiden.

Achten Sie unbedingt darauf, daß die Schnittstellenleitung nicht geknickt, gequetscht oder gezogen wird, um Kabelbrüche oder einen Leitungsabriß (innen) zu vermeiden.

## Vorstellung, System-Voraussetzung(en)

Über die Schnittstellenleitung (seriell) wird eine bidirektionale Verbindung zum PC hergestellt. Nach Installation der entsprechenden Software im PC ist eine Kommunikation zwischen dem Digitalthermometer und dem PC möglich.

Folgende Voraussetzungen für die Installation der Software und den Betrieb derselben müssen erfüllt sein:

- Mind. 486-er DX2/100 mit 16 MB RAM und CD-ROM-Laufwerk
- Mind. Windows `95 oder `98
- Bildauflösung mind. 800 x 600 und schließlich 5 MB freier Festplattenspeicher

## PC-Anschluß, Software-Installation

Damit eine Kommunikation zwischen dem Thermometer und einem IBM-kompatiblen PC stattfinden kann, müssen zuerst die Voraussetzungen dafür geschaffen werden:

1. eine Verbindung zwischen PC und Thermometer und

2. die Installation der Software

### Zu 1.

Verbinden Sie die beiliegende Schnittstellenleitung mit der 9-poligen Sub-D-Buchse "COM 1" am ausgeschalteten PC und anschließend mit der 3,5-mm-Stereoklinkenbuchse am Thermometer. Danach überprüfen Sie den sicheren Sitz der Steckverbindungen und schalten sowohl das Thermometer als auch den PC ein.

### Zu 2.

Im Lieferumfang sind eine RS-232-Schnittstelleleitung (seriell) und eine CD-ROM enthalten. Die darauf befindliche Software muß nun in den PC geladen werden. Führen Sie die CD-ROM in das entsprechende Laufwerk am PC ein. Klicken Sie auf das Start-Button und danach auf das Feld "Programme". Unten klicken Sie auf das Feld "MS-DOS-Eingabeaufforderung". Wechseln Sie auf das CD-ROM-Laufwerk (meistens D) mit "D:".

Geben Sie "SETUP" ein und betätigen Sie die Taste ENTER. Die Setup-Prozedur wird ausgeführt. Folgen Sie nun den Bildschirmanweisungen:

Zuerst "Initializing" (Grundelemente) => Fenster "THERMOLINK SETUP" => "Welcome....." => "Components"-Auswahl => Dateibezeichnung im Startfenster => "Copying (Decompressing) files in C:"  $\Rightarrow$  "Setup complete"  $\Rightarrow$  "finish" (fertig).

Kehren Sie zum "normalen" Windows-Fenster zurück, indem Sie am "D: - Prompt" "exit" eingeben und die ENTER-Taste betätigen. Klicken Sie im Feld "Programme" auf "THERMOLINK" und dann nochmal auf "THERMOLINK" im kleinen Fenster daneben. Daraufhin erscheint, mehr oder weniger schnell (anhängig vom Arbeitsspeicher und der Rechnergeschwindigkeit), das Arbeitsfenster "Main Menu". Mehr dazu im Folgetext.

## Datenübertragung

## A) Allgemein

Wir befinden uns (immer noch) im Main Menu. In diesem Fenster erscheint ein weiteres kleineres Fenster mit dem Text: "Can not find any Thermometer", was soviel bedeutet wie: `Kann kein Thermometer finden<sup>'</sup>.

Diese Meldung kommt, wenn das angeschlossene Thermometer ausgeschaltet ist.

Schalten Sie das Thermometer ein und klicken Sie auf das Feld "RETRY" (Nochmal versuchen). Ändert sich daraufhin die Meldung nicht, so liegt ein Problem entweder mit dem Thermometer (Batterie?) oder der Verbindungsleitung (sicherer Sitz?) oder der Software-Installation (Setup-Fehler?) vor. Beginnen Sie von Vorne und ersuchen Sie es erneut.

Folgende Meldung erscheint beim 300 K, wenn die Verbindung erfolgreich war (Rechnerabhängig):

"Serial Port: COM1

: One Channel, K type thermometer" Model

Folgende Meldung erscheint beim 303 K/J, wenn die Verbindung erfolgreich war (Rechnerabhängig):

"Serial Port: COM1

: Two Channel, K J type thermometer" Model

Klicken Sie auf "OK" und schließen Sie damit das Fenster.

Im Fenster "Main Menu" (heißt soviel wie Hauptmenü) können Sie überall daraufklicken, wo sich der Mauszeiger in eine Hand mit Zeigefinger verwandelt:

Das Feld "Graph" ("Real Time"), eine grafische Darstellung der Messung in Echtzeit oder

6

Das Feld "Control Panel", eine Darstellung des Bedienfeldes vom Thermometer mit Anzeige oder

Das Feld "Tabular", eine tabellarische fortlaufende Darsteilung der Temperaturen T1 und T2 ebenfalls in Echtzeit oder

Das Feld rechts in der Mitte mit tabellarischer Darstellung "Tabular", "Graph" und "Control Panel" in einem Fenster oder

Das Feld "Link Test", eine Überprüfung der Verbindung zwischen Rechner und Digitalthermometer oder

"Help", die sog. Hilfedatei mit einer deutschen Das Feld Menüführung, aber einem Hilfetext in englisch oder

Schließlich das Feld "Exit", zum verlassen des Programmes.

## B) Graph

Klicken Sie auf das Feld "Graph". Sofern Sie ein Farbdisplay oder einen Farbmonitor haben, sehen Sie zwei (bei einem 2-KanalThermometer, eine bei einem 1-Kanal-Thermometer) fortlaufend schreibende Linien, welche die Temperaturen T1 (in gelb) und T2 (in rot) in Abhängigkeit der Zeit T (Uhrzeit) darstellen. Nachfolgend die Kurzbeschreibung der einzelnen Befehle.

### **Sampling Rate**

Hier können Sie die Abtastgeschwindigkeit einstellen, d.h. wie schnell / oft der Bildschirminhalt aufgefrischt werden soll. Die max. Einstellzeit beträgt 59 Minuten und 59 Sekunden. Die kürzeste Einstellung beträgt 2s, d.h. alle 2 s erscheint ein neuer Bildschirminhalt (neue Meßwerte).

### $? = HeID$

Das Feld mit dem Fragezeichen ist gleichbedeutend mit der Funktion Help = Hilfe, in welcher die einzelnen Feldbefehle erläutert werden.

### **Main Menu**

Durch Klick auf dieses Feld gelangen Sie in das Hauptmenü.

#### Range

Durch Klick auf dieses Feld können Sie den Temperaturdarstellungsbereich definieren, z.B. von -20 $^{\circ}$  bis +60 $^{\circ}$  oder -50 $^{\circ}$  bis +200 $^{\circ}$ . Die Einheit ist von der Thermometereinstellung abhängig und je größer der Einstellbereich, desto ungenauer die Darstellung.

### Option

Durch Klick auf dieses Feld gelangen Sie in ein weiteres Fenster mit Namen "Customization", was soviel wie "Anpassung" bedeutet. Mit diesem Feld und den darin enthaltenen Feldbefehlen können Sie eine Überschrift und eine Bemerkung (main und sub-title) in verschiedenen Schriftarten erstellen, oder die Hintergrundfarbe verändern, oder die Gitterlinien (Grid lines) verschwinden lassen usw.

#### **Print**

Durch Klick auf dieses Feld und dann noch ein Klick auf das kleinere Feld "Print" geben Sie den Befehl zum Druck des Bildschirminhaltes.

#### "Radiergummi"-Icon

Mit einem Klick auf das Feld (Icon) neben dem Druckersymbol setzen Sie den Graph zurück auf den Anfang.

#### $\mathbf{u}$

mit einem Klick auf das Feld neben dem Fragezeichen halten Sie die fortlaufende Darstellung an (=Pause). ">"

mit einem Klick auf das Feld ">" wird die fortlaufende Darstellung fortgesetzt.

Um das Fenster "Graph" zu schließen, müssen Sie auf das "x" oben rechts klicken.

### C) Control Panel

Klicken Sie auf das Feld "Control Panel". Daraufhin wird die Frontseite Ihres Thermometers 300 K oder 303 K/J mit sich-ändernder Anzeige dargestellt. Sie können nun mit Hilfe der Maus vom PC aus Ihr Thermometer in begrenztem Umfang bedienen (bestimmte Funktions-Reset's nicht).

Um das Fenster "Control Panel" zu schließen, müssen Sie auf das "x" oben rechts klicken.

### D) Tabular

Klicken Sie auf das Feld "Tabular". Daraufhin sehen Sie die fortiaufende tabellarische Darstellung der Temperaturmeßwerte von T1 und T2 in Echtzeit. Nachfolgend die Kurzbeschreibung der einzelnen Befehle.

#### **Sampling Rate**

Hier können Sie die Abtastgeschwindigkeit einstellen, d.h. wie schnell / oft der Bildschirminhalt aufgefrischt werden soll. Die max. Einstellzeit beträgt 59 Minuten und 59 Sekunden. Die kürzeste Einstellung beträgt 2s, d.h. alle 2 s erscheint ein neuer Bildschirminhalt (neue Meßwerte, siehe unterste Zeile).

#### $? = Help$

Das Feld mit dem Fragezeichen ist gleichbedeutend mit der Funktion Help = Hilfe, in welcher die einzelnen Feldbefehle erläutert werden.

#### **Main Menu**

Durch Klick auf dieses Feld gelangen Sie in das Hauptmenü. Output to Graph oder Symbol neben dem Fragezeichen Durch Klick auf dieses Feld erfolgt die grapische Darstellung der Temperaturwerte auf einem weiteren Fenster.

 $\mathbf{u}_{\text{H}}\mathbf{u}$ 

mit einem Klick auf das Feld neben dem "Radiergummi" halten Sie die fortlaufende Darstellung an (=Pause).

### ">", Run

mit einem Klick auf das Feld ">" oder auf "Run" wird die fortlaufende Darstellung fortgesetzt.

### "Radiergummi"-Icon

Mit einem Klick auf das Feld (Icon) neben dem Druckersymbol setzen Sie den Graph zurück auf den Anfang.

### Druckersymbol = Print

Durch Klick auf das Druckersymbol geben Sie den Befehl zum Druck des Bildschirminhaltes.

File oder Symbole für Ordner und Diskette

Durch einen Klick auf "File" klappt ein weiteres kleineres Fenster auf: "New" heißt "neuer Ordner" (anlegen);

"Open" heißt: einen vorhandenen Ordner öffnen; "Save" heißt: den Tabelleninhalt im augenblicklichen Ordner abspeichern; "Save As" heißt: Tabelleninhalt in einen anderen Ordner abspeichern (=speichern unter); "Print" heißt: Tabelle drucken.

Um das Fenster "Tabular" zu schließen, müssen Sie auf das "x" oben rechts klicken.

### E) Feld rechts in der Mitte

Durch Klick auf dieses Fenstersymbol erscheinen die Fenster "Tabular", "Control Panel" und "Graph" auf einmal in einem einzigen Fenster (überlappend).

### F) Link Test

Durch Mausklick auf dieses Fenstersymbol in der Mitte, wird die Verbindung zwischen dem angeschlossenen Thermometer und dem PC geprüft. Über den vier "Buttons" "OK" (=in Ordnung), "CANCEL" (=abbrechen), "RETRY" (=erneut versuchen) und "HELP" (=Hilfe) erscheint kurzzeitig ein kleineres Fenster in welchem die Laufschrift "SEARCHING" auftaucht. Beachten Sie hierzu auch die Beschreibung unter "A) Allgemein". Searching heißt suchen. Ist die Suche erfolgreich, kommt kurz darauf die entsprechende Erfolgsmeldung. Mit Klick auf das Button "OK" schließen Sie das Fenster "Link Test".

### G) HELP

Durch Mausklick auf dieses Symbol (Fragezeichen über einem Buch) gelangen Sie in das bereits beschriebene Hilfemenü.

### H) Exit

Durch Mausklick auf dieses Symbol (Pfeil nach rechts oben) verlassen Sie das Fenster ThermoLog und beenden das Programm.

#### Hinweis!

Wenn das Menü "ThermoLink" aktiviert wird, erscheint das entsprechende Symbol als sog. "Tray Icon" auch unten rechts im Windows-Fenster, rechts neben dem Lautsprechersymbol.

## **Technische Daten**

Die Buchse "OUTPUT" am Thermometer ist eine serielle RS-232-Schnittstelle im 3,5-mm-Stereo-Klinkenformat. Die Belegung ist wie folgt festgelegt (Steckeransicht):

Hinten am Stecker liegt der Ground = GND = Bezugmasse (=Bezugspotential)

In der Mitte des Steckers befindet sich der Kontakt RX = 5-V-High-Eingang (=Dateneingang)

Vorne an der Spitze befindet sich der Kontakt TX = 5-V-High-Ausgang (=Datenausgang)

Die Länge der Schnittstellenleitung beträgt etwa 1,8 m.

## BEDIENUNGSANLEITUNG

Version 07/05

 $c\epsilon$ 

## **THERMOLOG – HILFE**

**Einführung** 

**Hauptmenue** 

Verbindungstest

Datenlogger

Echtzeit Grafik

Taballarische Anzeige

Grafische Anzeige

Häufig gestellte Fragen

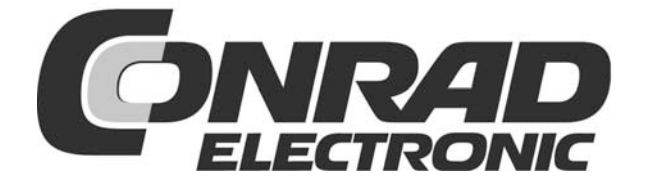

## **Einführung**

**THERMOLOG** ist ein Computerprogramm zur Erfassung von Temperaturdaten. Die Daten können sowohl als Graphik, als auch als Text dargestellt und weiterverarbeitet werden.

**THERMOLOG** ist durch seine grafische Bedienoberfläche (GUI) intuitiv und einfach zu bedienen.

Alle Hauptfunktionen sind übersichtlich in einem Fenster angeordnet.

#### **Systemanforderungen:**

Windows 95/98 oder Windows NT 4.0 **oder darüber.**

#### **Minimale Hardwareanforderungen:**

486-100 MHz, 16 MB RAM;

Minderstens 5 MByte Festplattenspeicher müssen zur Installation frei zu Verfügung stehen.

Empfohlenee Display Auflösung beträgt 800 x 600 (16 bit).

## **Hauptmenü**

#### **Verbindungstest:**

Öffnen Sie das Programm THERMOLOG, ein Fenster öffnet sich und das Programm sucht nach einen Temperaturmessgerät. Durch Klick auf das Symbol "Link Test" wird ebenfalls nach einem bereits angeschlossenem Temperaturmessgerät gesucht. Das Ergebnis dieses Tests wird in einem Textfenster angezeigt.

#### **Bedienfeld:**

Durch Klick auf das Symbol "control panel" kann der Anwender das angeschlossene Temperaturmessgerät mittels Knopfdruck steuern.

#### **Datenaufzeichnung:**

Durch Klick auf das Symbol "Datalogger" kann der Anwender Daten zwischen PC und Temperaturmessgerät austauschen.

#### **Tabellarisch:**

Durch Klick auf das Symbol "Tabluar" werden die Daten in tabellarischer Form dargestellt. Diese Daten können zur weiteren Auswertung z.B. im Excel format abgespeichert werden.

#### **Graph:**

Durch Klick auf das Symbol "Graph" werden die Temperaturdaten als Echtzeit-Grafik angezeigt.

**Exit:** Beendet das Programm THERMOLOG

#### **Ablage Symbol:**

Während des Betriebs von THERMOLOG wird ein Ablage Symbol in der unteren rechten Bildschirmecke angezeigt. Wenn Sie auf dieses Symbol klicken, dann erscheint ein weiteres Fenster, indem die Messdaten tabellarisch aufgelistet sind.

## **Datenlogger**

Klicken Sie auf "Load Data", nachdem Sie das Temperaturmessgerät mit dem Computer verbunden haben. Es baut sich ein Balken auf, der den Übertragungsfortschritt darstellt. Sollte eine Fehlermeldung erscheinen, bitte den Vorgang wiederholen.

Nachdem die Daten übertragen wurden, können Sie auf der linken Seite zusätzliche Informationen (Startzeit, Aufzeichungszeit, Aufzeichnungsnummer,..) zu jedem Datenset ablesen.

Sie können eine rechteckinge Fläche der Anzeigekurve auswählen, die im Detail vergrössert dargestellt wird. Die vertikale Stichpunkt/Linie in der Grafikanzeige bezieht sich auf die markierte Reihe in der Tabelle. Wenn Sie auf eine andere Reihe in der Tabelle klicken, dann wird die vertikale Strichpunkt-Linie die entsprechend neue Position in der Kurve anzeigen. Sie können auch alternativ den Mauszeiger direkt auf die Grafikkurve plazieren. Der Zeiger wird dadurch zum Handsymbol. Klicken Sie mit der linken Maustaste auf diesen Punkt der Kurve. Die entsprechende Zeile in der Tabelle ebenfalls markiert.

## **Menü**

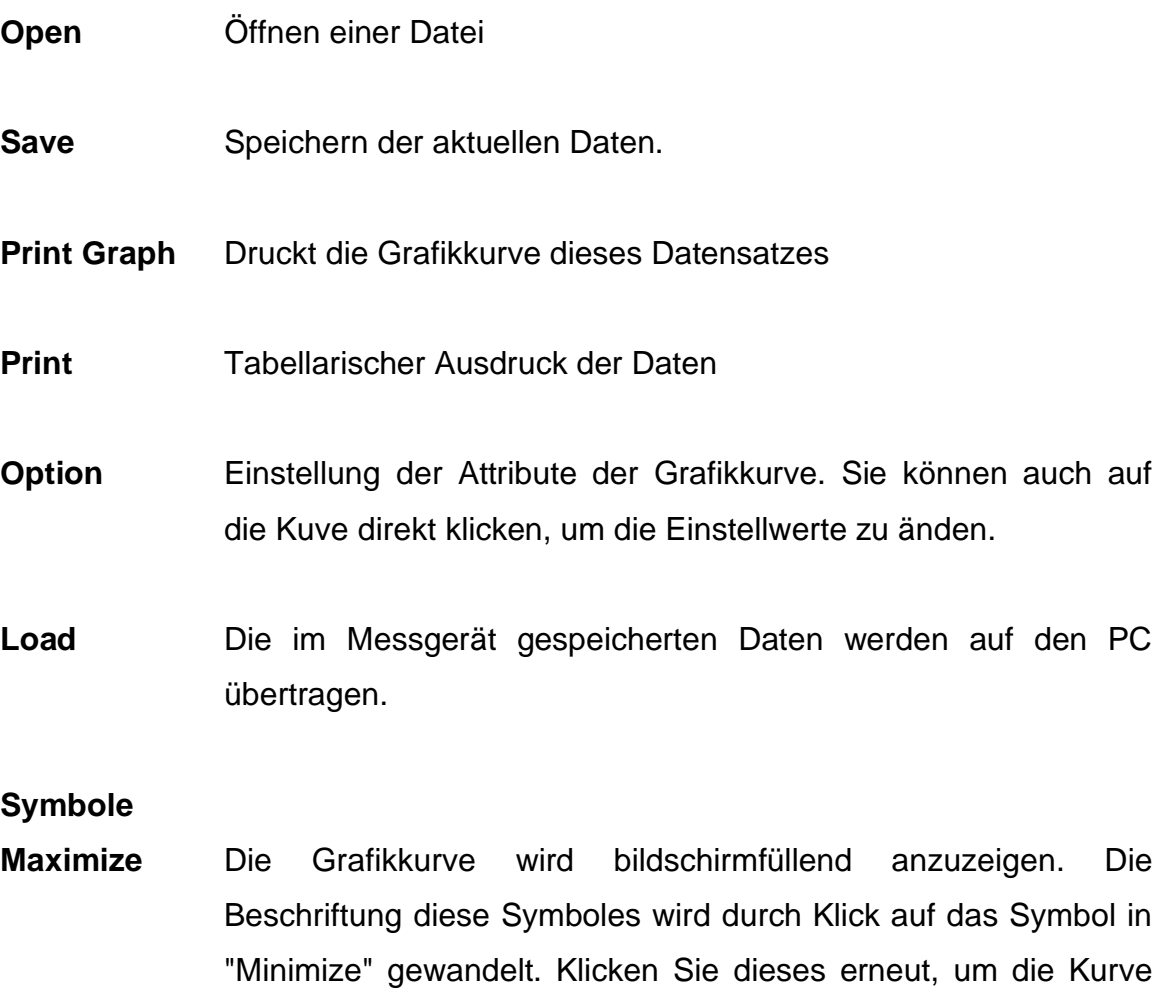

#### **Symbol**

- **Undo Zoom** Zu Beginn ist dieser Knopf funktionslos. Wenn Sie einen Ausschnitt der Anzeigekurve mittels der Maustaste vergrössern, dann erhält das Symbol die Funktion "Vergrösserung aufheben". Klicken Sie auf das Symbol um die Anzeigekurve wieder in Orginalgröße anzuzeigen.
- **Main Menu** Klicken Sie das Symbol zur Anzeige des Hauptmenü

wieder in Originalgröße anzuzeigen.

## **Echtzeit Grafik**

### **Menü und Bedienknöpfe**

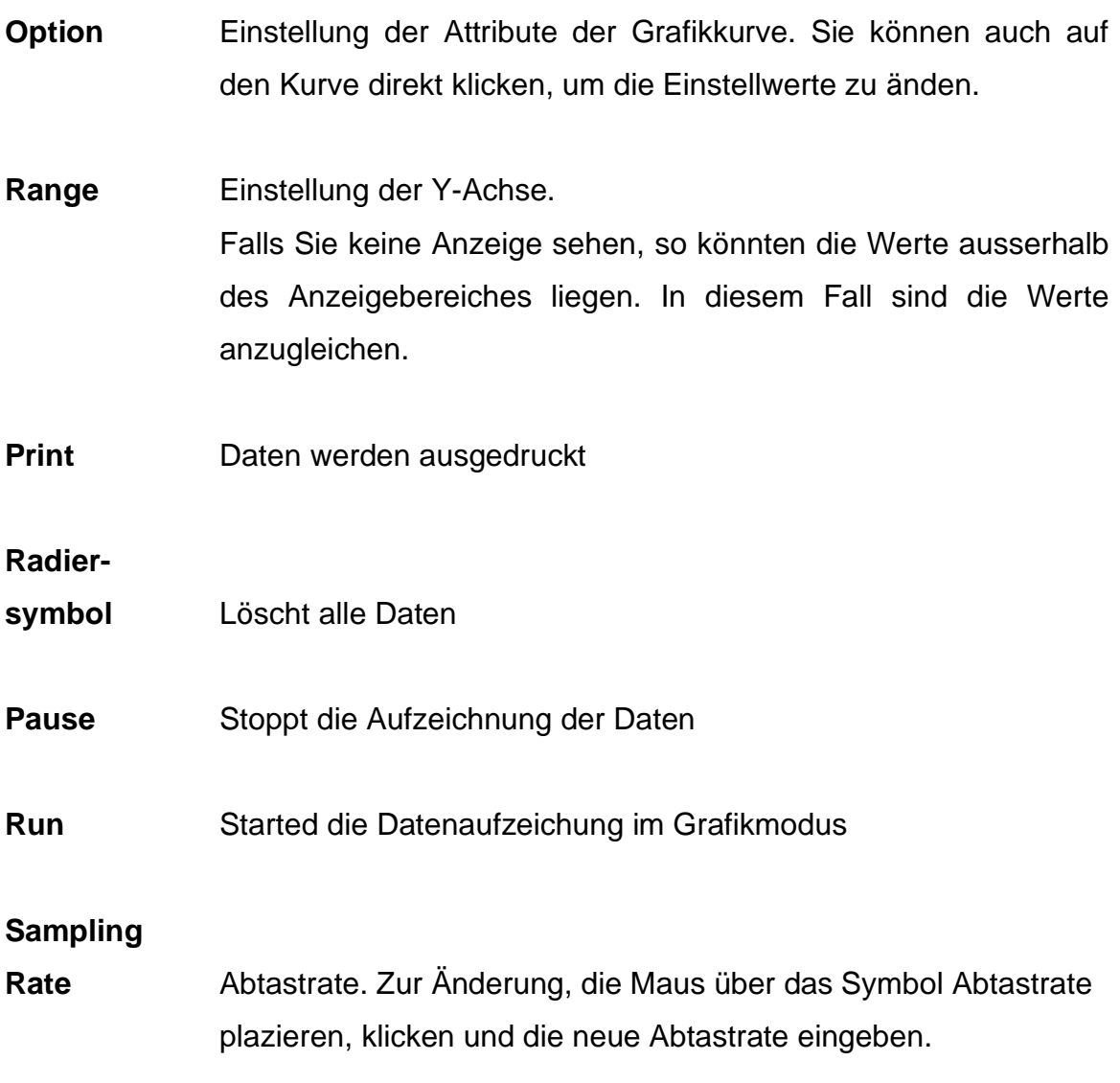

Es werden **5000 Datenpunkte** aufgezeichnet. Wird dieser Wert überschritten, dann werden die letzten 100 Punkte gelöscht.

## **Tabellarische Anzeige**

Das Fenster "Tabular" dient zur Aufzeichnung der Echtzeit-Daten in tabellarischer Form. Die maximale Anzahl an Daten ist abhängig von der Gösse Ihrer Festplatte und dem verfügbaren Speicher.

#### **Menü und Bedienknöpfe**

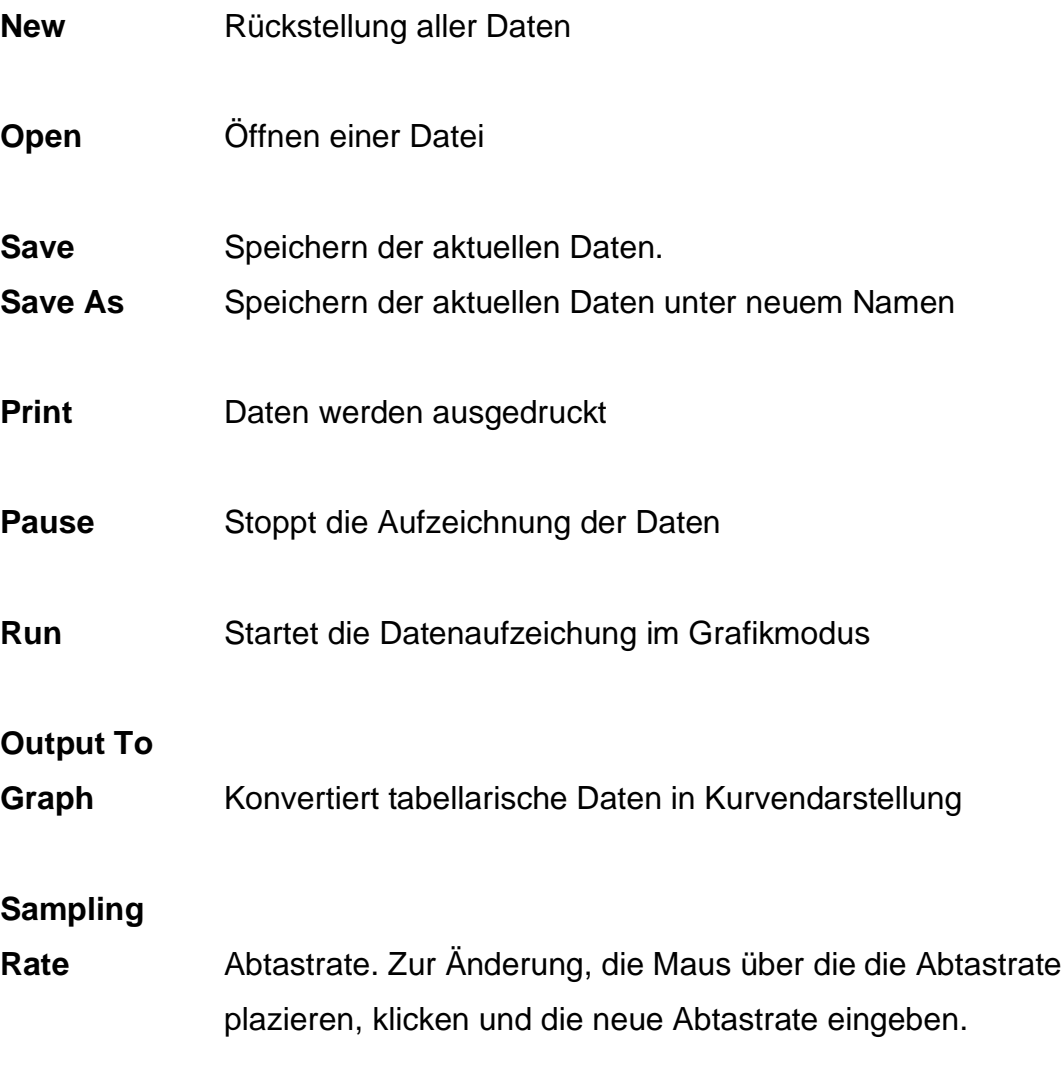

## **Tabelle:**

- **COLUMN** (Spalte) Sie können die Breite einer jeden Spalte einstellen. Platzieren Sie hierzu die Maus auf die vertikale Trennlinie zwischen den Spalten bis das Doppelstrich Symbol erscheint. Durch "Klicken und Halten" der linken Maustaste können Sie nun die Breite ändern.
- **NO** Aufzeichnungsnummer
- DATE Aufzeichnungsdatum
- **TIME** Aufzeichungszeit
- **MAIN MAIN** Anzeigewert im Hauptfenster
- **UNIT** Einheit im Hauptfenster
- **SECOND** Anzeigewert im Unterfenster
- **TYPE** Type des Temperaturmessfühler

#### **FUNCTION**

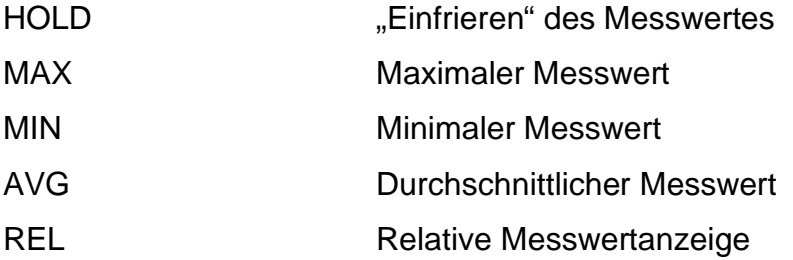

## **Grafische Anzeige**

Wählen Sie "Output To Graph" im Tabular-Fenster zur Auswahl der grafischen Anzeige.

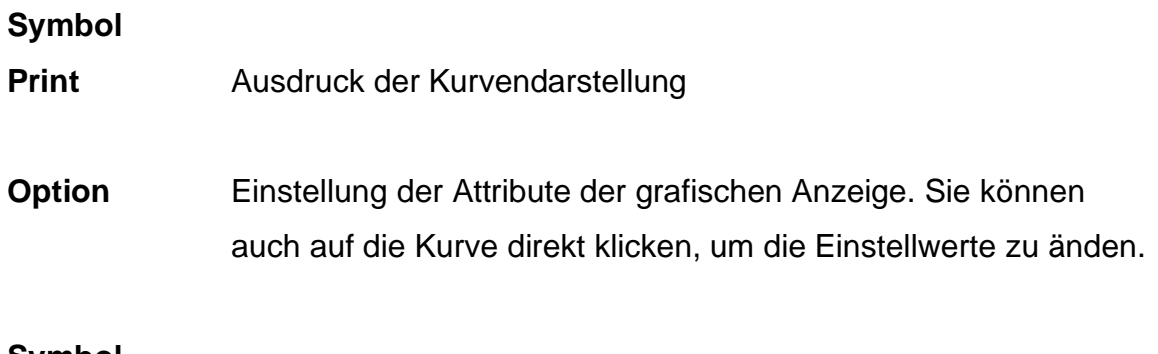

**Symbol**

**Undo Zoom** Vergrösserung aufheben

Sie können die Kurvendarstellung in ihrer Grösse durch Bedienung der Maus ändern:

#### **Vergrössern:**

- 1. Drücken und Halten der Shift Taste.
- 2. Drücken Sie die linke Maustaste und ziehen den Anzeigepfeil.
- 3. Lassen Sie die linke Maustaste wieder los.

#### **Verkleinern:**

Tasten Alt+U gedrückt halten und auf das "Undo Zoom"-Symbol klicken. (Vergrösserung ist im Echtzeit-Grafik Modus nicht möglich.)

## **Häufig gestellte Fragen**

**1. Ich habe das Temperaturmessgerät mit dem PC über die serielle Schnittstelle verbunden und eingeschaltet, aber es erscheint immer noch die Nachricht "NO CONNECTION".**

**Antwort:** Es könnte sein, dass die serielle Schnittstelle von einer anderen Anwendung belegt wird. Bitte schliessen Sie alle Anwendungen und versuchen "LINK TEST" erneut. Falls es immer noch nicht funktionieren sollte, so starten Sie Ihren Computer und THERMOLOG erneut.

#### **2. Ich habe die Datei im "TABULAR" Fenster gespeichert. Kann ich diese Datei im EXCEL öffnen?**

**Antwort:** Da in Deutschland das Komma als Dezimalteiler verwendet wird, können Sie diese CSV Datei nicht im Excel öffnen. Sie können die Datei im TXT-Format abspeichern, da die Trennung der Datensätze durch einen Tabulator erfolgt. (Beispiel:23.6C 24.6C). Speichern Sie diese Datei als \*.CSV. Anschliessend können Sie die Datei im Excel öffnen.

#### **3.Wie kann ich THERMOLOG deinstallieren?**

Antwort: Deinstallation von THERMOLOG durch das Funktion "Add/Remove Programs" im Bedienfeld, markieren Sie THERMOLOG, und klicken Sie den "Hinzufügen/Löschen"-Knopf. Das Programm THERMOLOG wird von Ihrem Computer gelöscht.